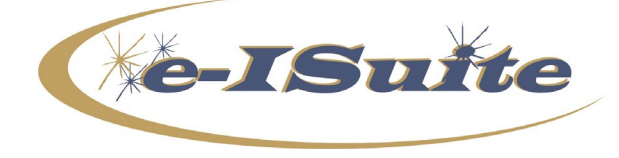

**e-ISuite 2020 AD Rate Patch**

**Date:** April 1, 2020<br>**Version:** Patch for Site **Version:** Patch for Site Version 1.2.6

**Description:** The purpose of this patch is to update the AD Rates to the approved 2020 rates.

## **Additional information is also available on the e-ISuite Webpage:**

<http://famit.nwcg.gov/applications/eisuite>

## **Important Things to Know Prior to Installing e-ISuite 2020 AD Rate Patch**

- Only apply this patch to e-ISuite Version 1.2.6 Production.
- Backup all databases before applying the patch.
- Close all browser windows and ensure there are no active connections to the e-ISuite Server.
- System administrative privileges **are** required to install this patch. See detailed instructions below.
- The version will not change with this update. A message stating "2020 AD Rates Applied" will display on the home page near the server date. This will be confirmation that the patch is installed. It may be necessary to Refresh or Clear your Browser Cache before the message will display. For more information on clearing your browser cache, click the following link: [Clearing Browser Caches](https://famit.nwcg.gov/sites/default/files/e-ISuite_Clearing_Browser_Caches.pdf)

## **Installation Instructions**

*Note: To install, download the file and right-click on the installer file and choose either Run as Administrator or Run Elevated (USFS).*

• For detailed instructions on downloading and installing e-ISuite Site, please see the link to the YouTube video below.

<https://www.youtube.com/watch?v=PSdxl47aIak>

- For more information, download the e-ISuite Site Production Installation and e-ISuite ITSS Site Setup Basics PowerPoints located on the Helpful Resources page. <http://famit.nwcg.gov/applications/eISuite/support/resources>
- See the Site e-ISuite Account Manager User Guide for additional information on establishing user accounts in Site and assigning roles and access to incidents. [https://famit.nwcg.gov/sites/default/files/e-ISuite\\_AccountManagerUserGuide.pdf](https://famit.nwcg.gov/sites/default/files/e-ISuite_AccountManagerUserGuide.pdf)
- An Online Tutorial for the Site Account Manager is also available on the e-ISuite Webpage under Online Tutorials.

 $\mathcal{L}_\text{max}$  , and the contract of the contract of the contract of the contract of the contract of the contract of the contract of the contract of the contract of the contract of the contract of the contract of the contr

<http://famit.nwcg.gov/applications/eISuite/support/tutorials>

## **e-ISuite Site Version 1.2.6 Installation Instructions When Previous Version is Installed**

**Step 1:** Uninstall current version of e-ISuite. The safest way to uninstall e-ISuite is to use the following steps:

- $\triangleright$  Go to the Start Menu
- $\triangleright$  Select e-ISuite Site
- $\triangleright$  Right-click on Uninstall e-ISuite Site
- $\triangleright$  Select More and choose Open File Location which will bring up a pop-up window
- Right-click on Uninstall e-ISuite Site and choose either Run Elevated (USFS Users) or Run as Administrator (all other users)

**Step 2:** Users will be required to reboot their systems after they uninstall e-ISuite.

**Step 3:** Users should clear their browser cache before installing e-ISuite Site 1.2.6. Instructions for clearing browser cache in the four most popular browsers can be found at the following link: [Clearing](https://famit.nwcg.gov/sites/default/files/e-ISuite_Clearing_Browser_Caches.pdf)  [Browser Caches.](https://famit.nwcg.gov/sites/default/files/e-ISuite_Clearing_Browser_Caches.pdf) Users may proceed with the installation of e-ISuite Site 1.2.6.